# 网上支付平台操作流程(学生)

一、登录支付平台管理界面: [http://wysf.kmust.edu.cn/xysf/](http://wysf.kmust.edu.cn/xysf/admin/) 点击右上角"报名系统"

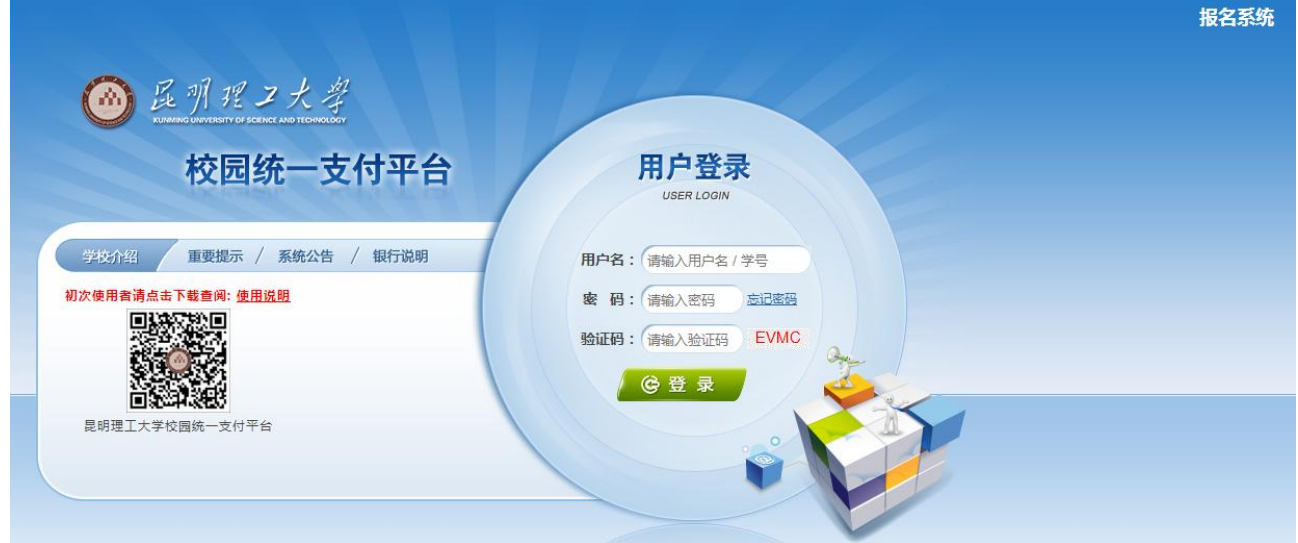

二、点击缴费项目,如"复试费测试"

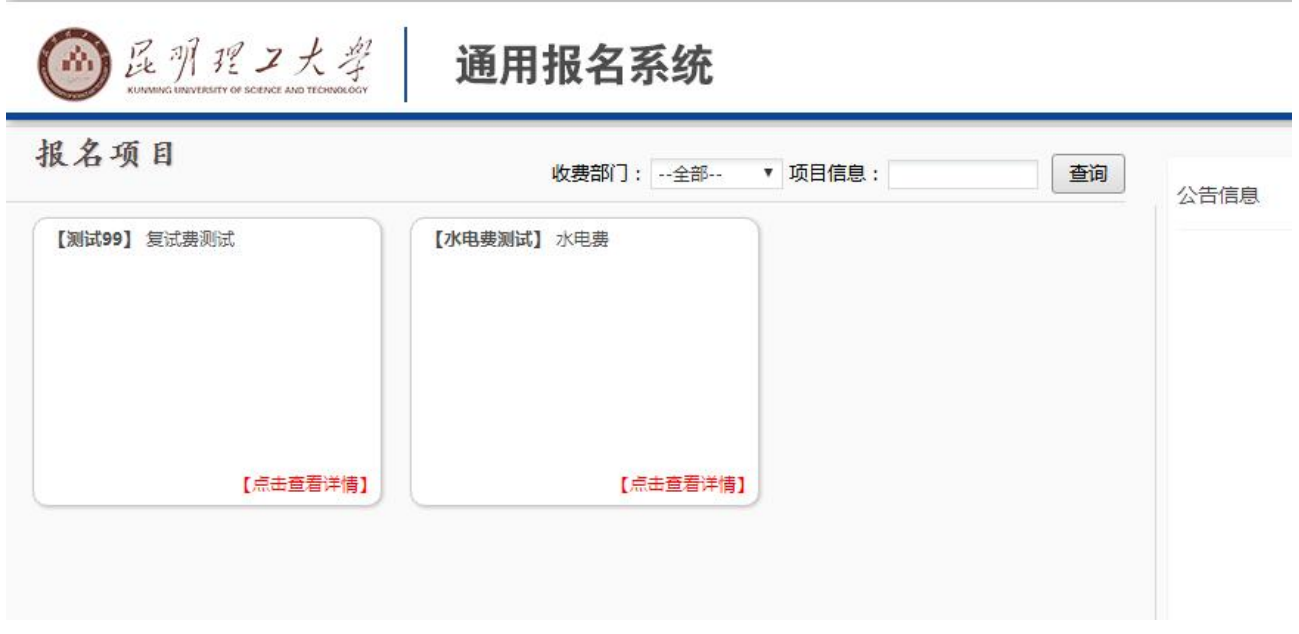

### 三、点击"报名"

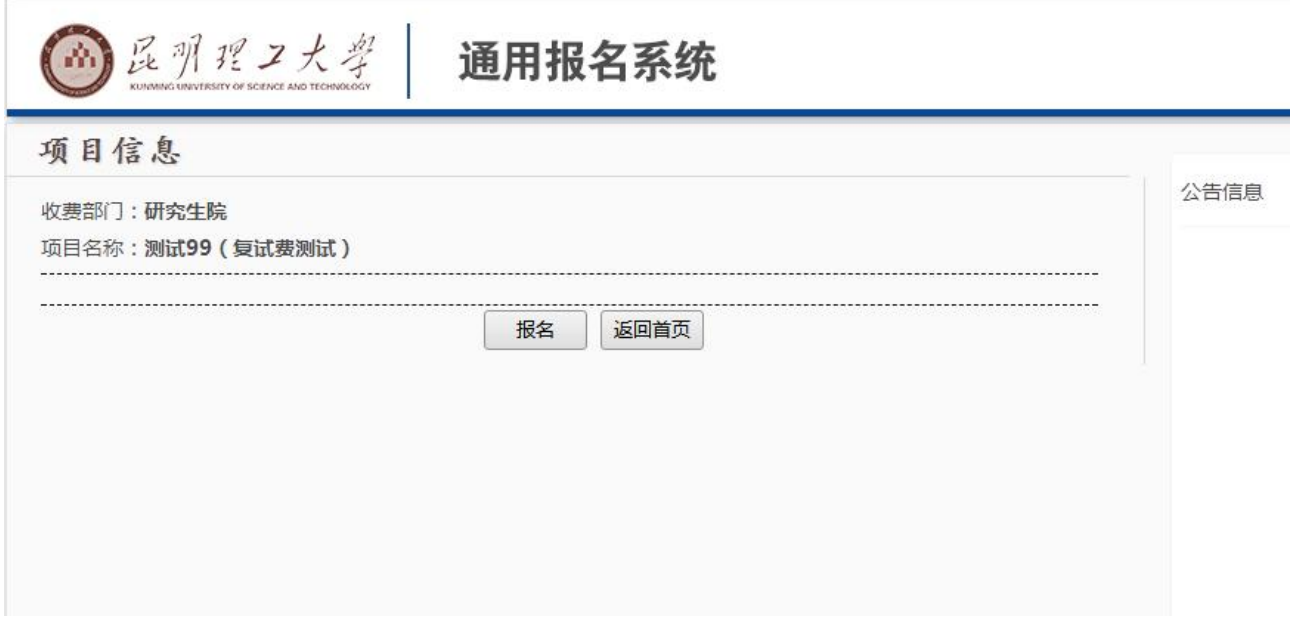

## 四、若第一次登录,点击"注册"

**Contract Contract Contract** 

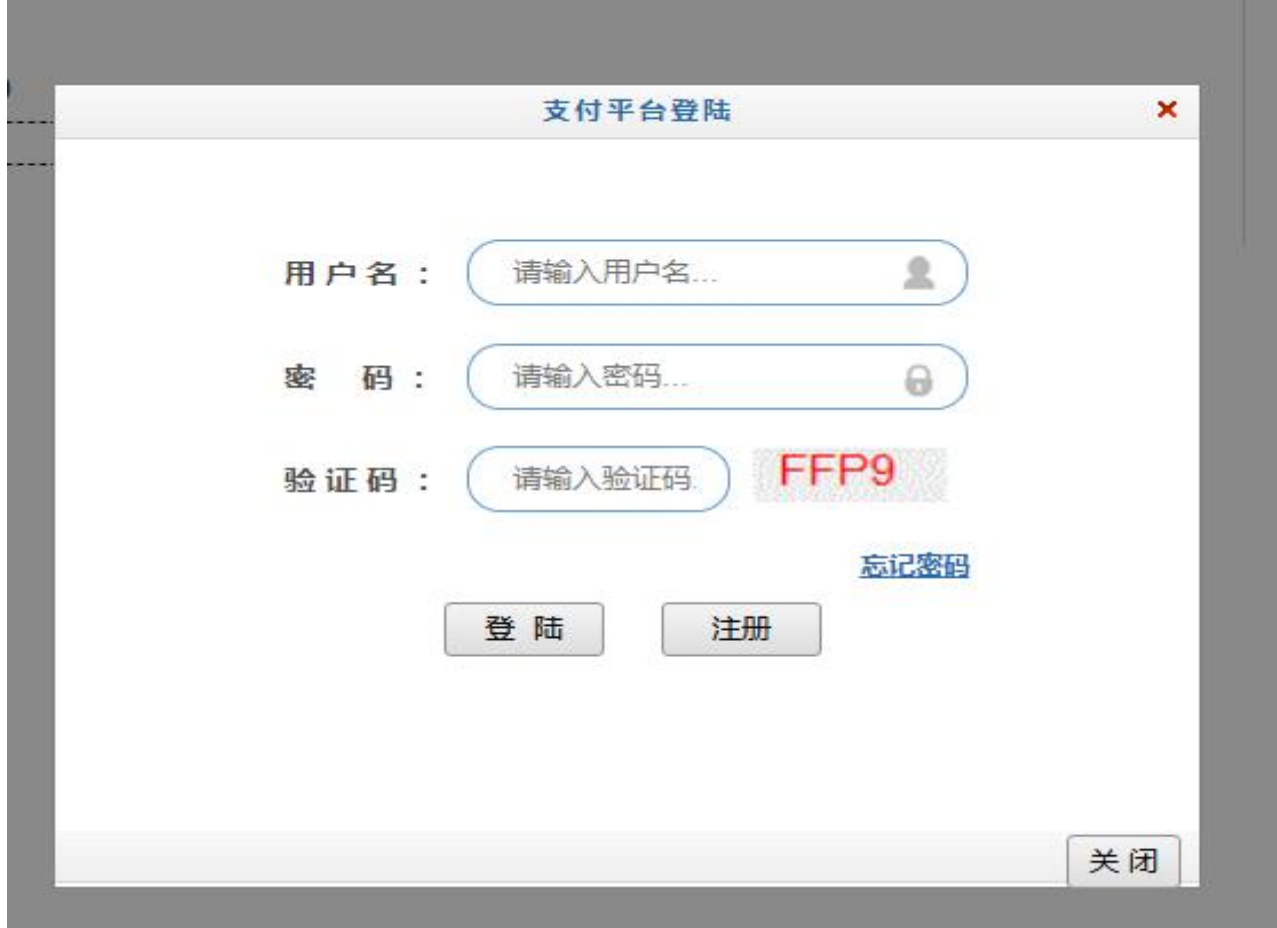

五、输入真实姓名、身份证号、手机号、报考学院等真实信息

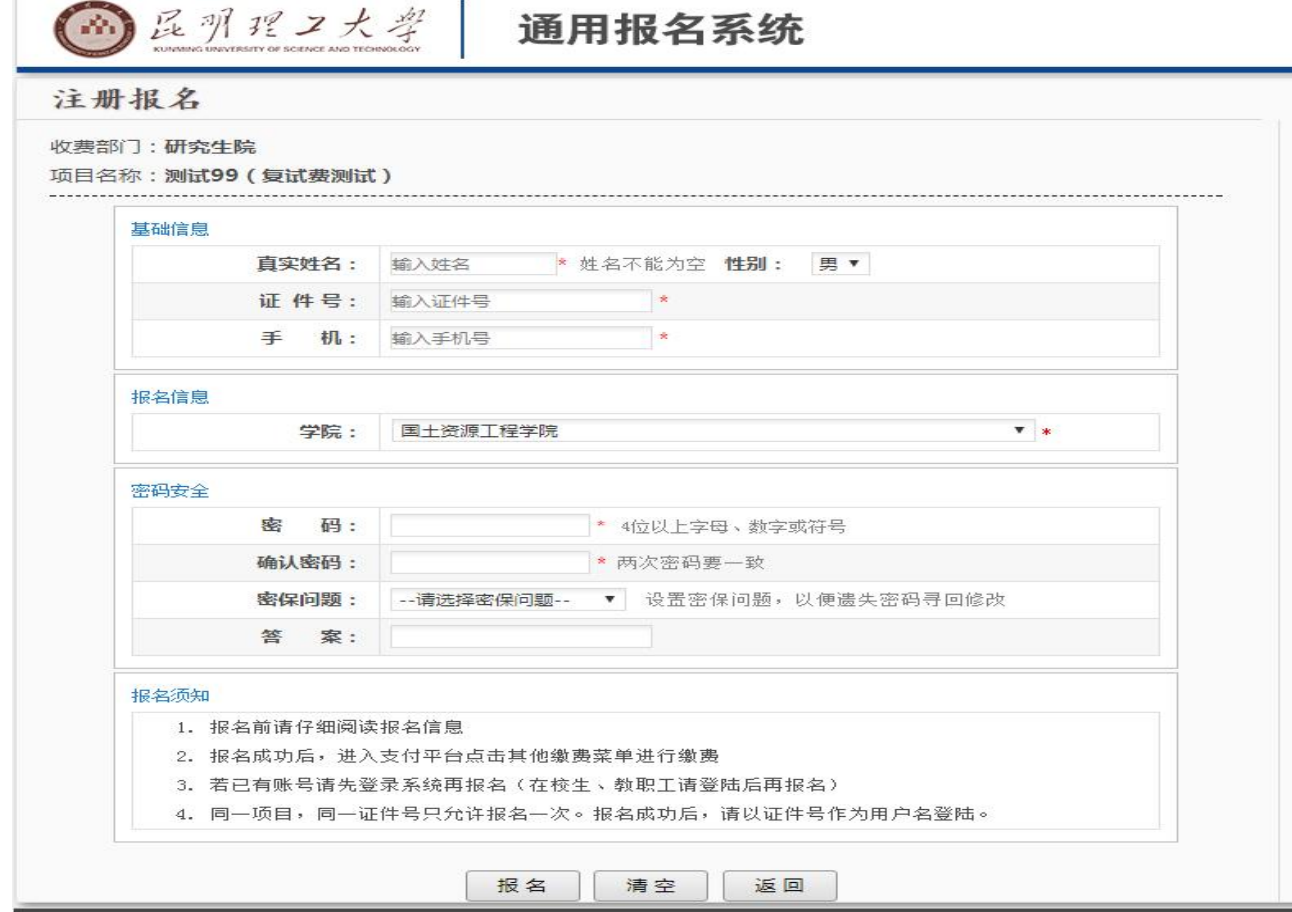

### 六、注册完成后,点击登录,报名

4 医阴理工大学 通用报名系统

#### 注册报名

 $\mathbb{R}^n$ 

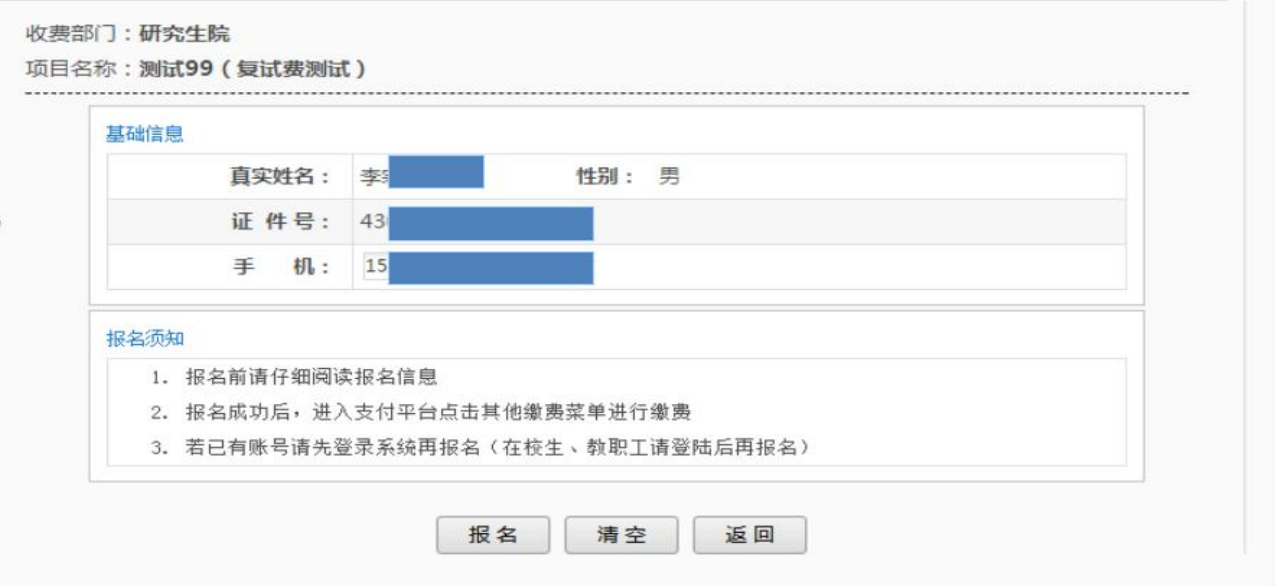

### 七、点击"缴费"

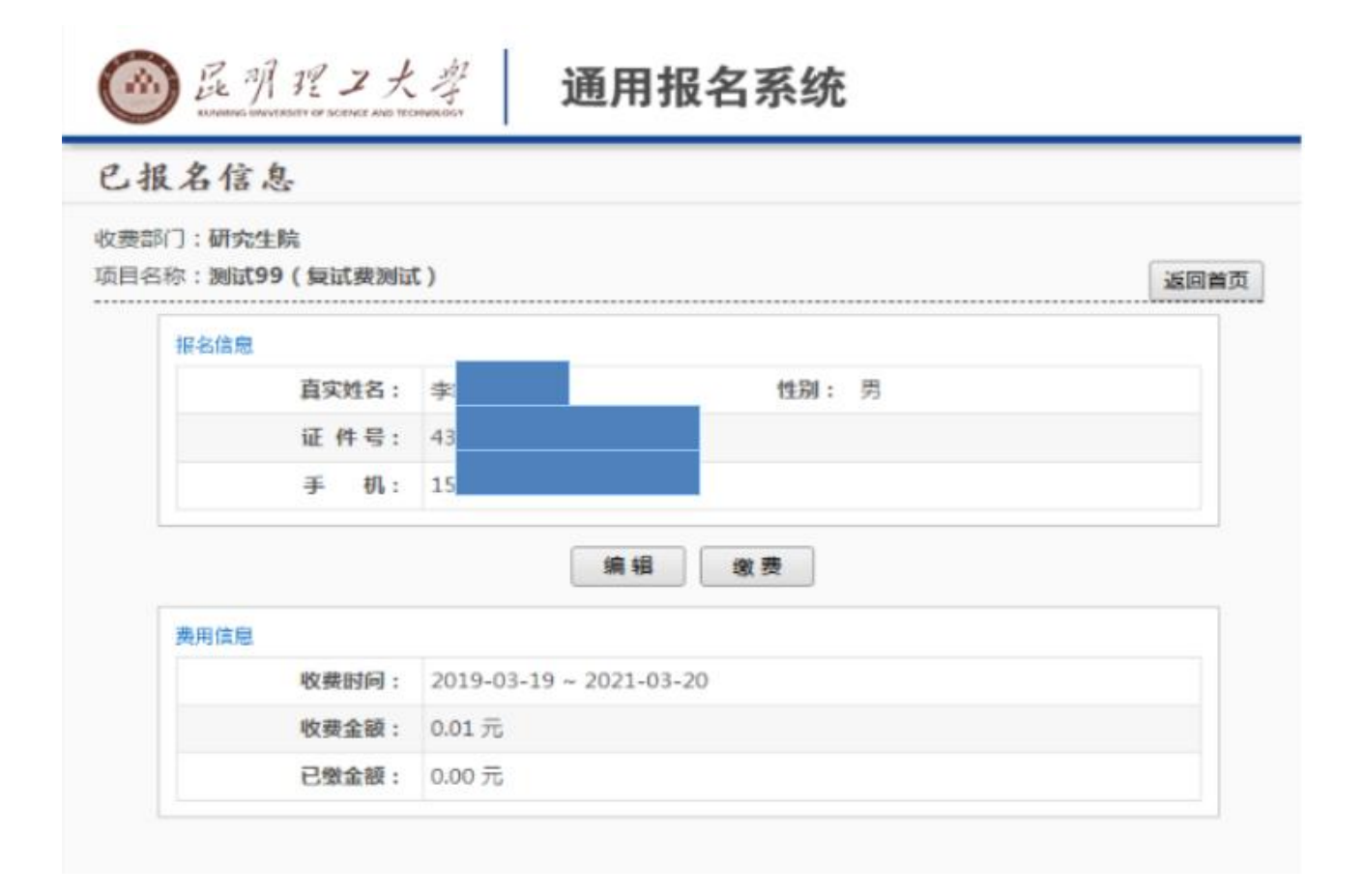

### 八、选中缴费项目,点击下一步

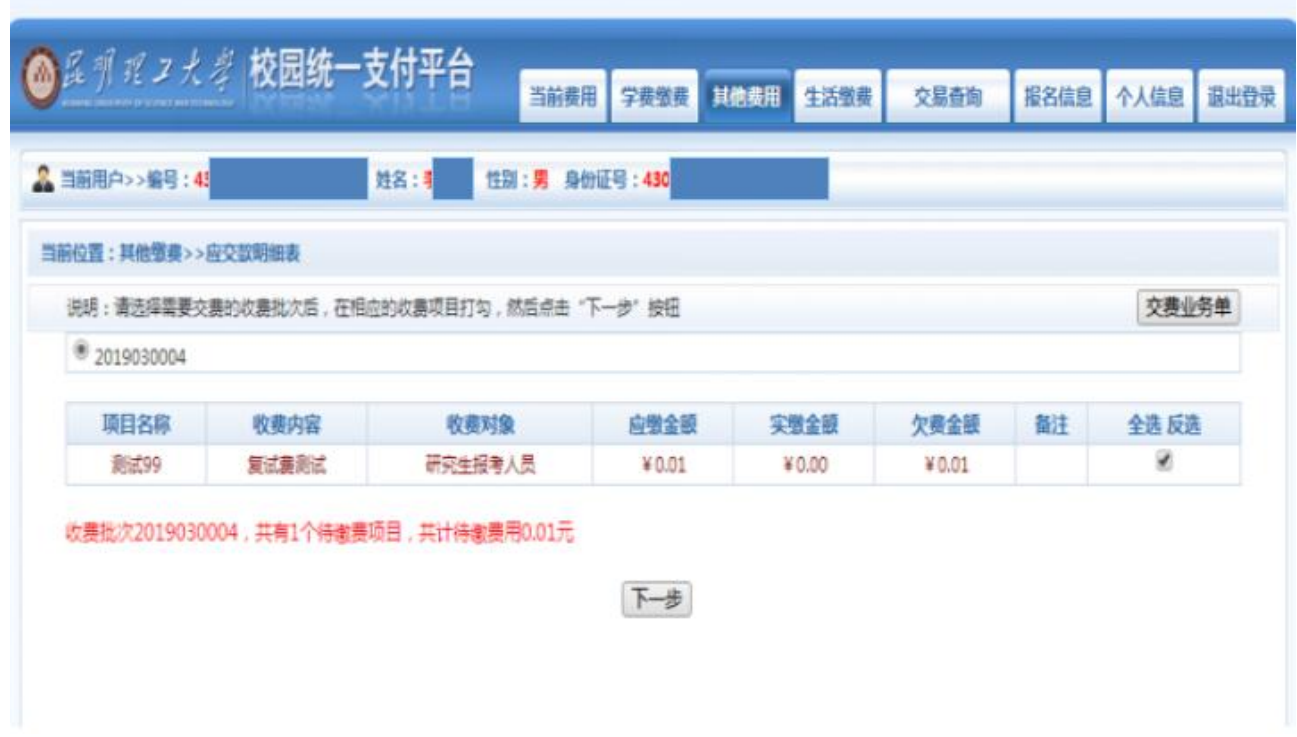

4

### 九、点击下一步

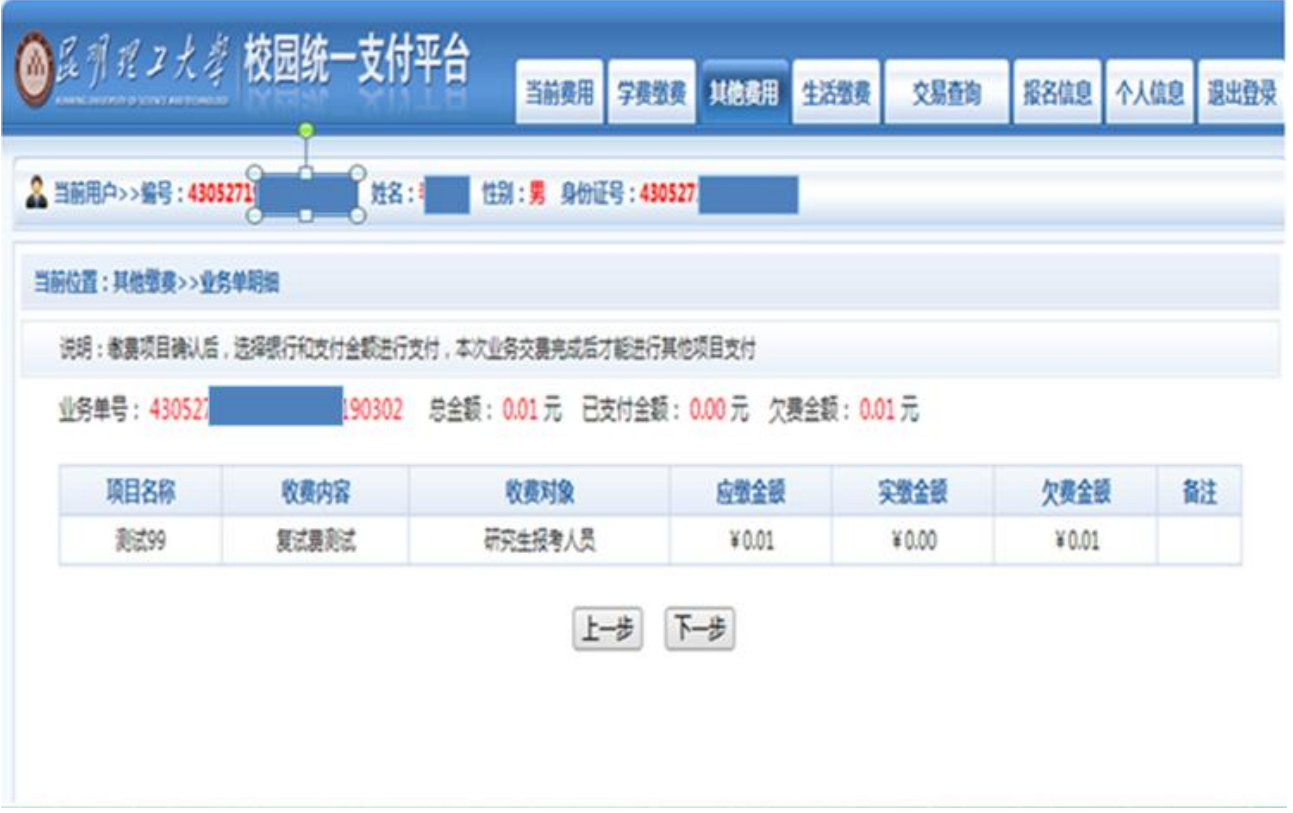

## 十、选择微信/网银支付,点击确认支付。

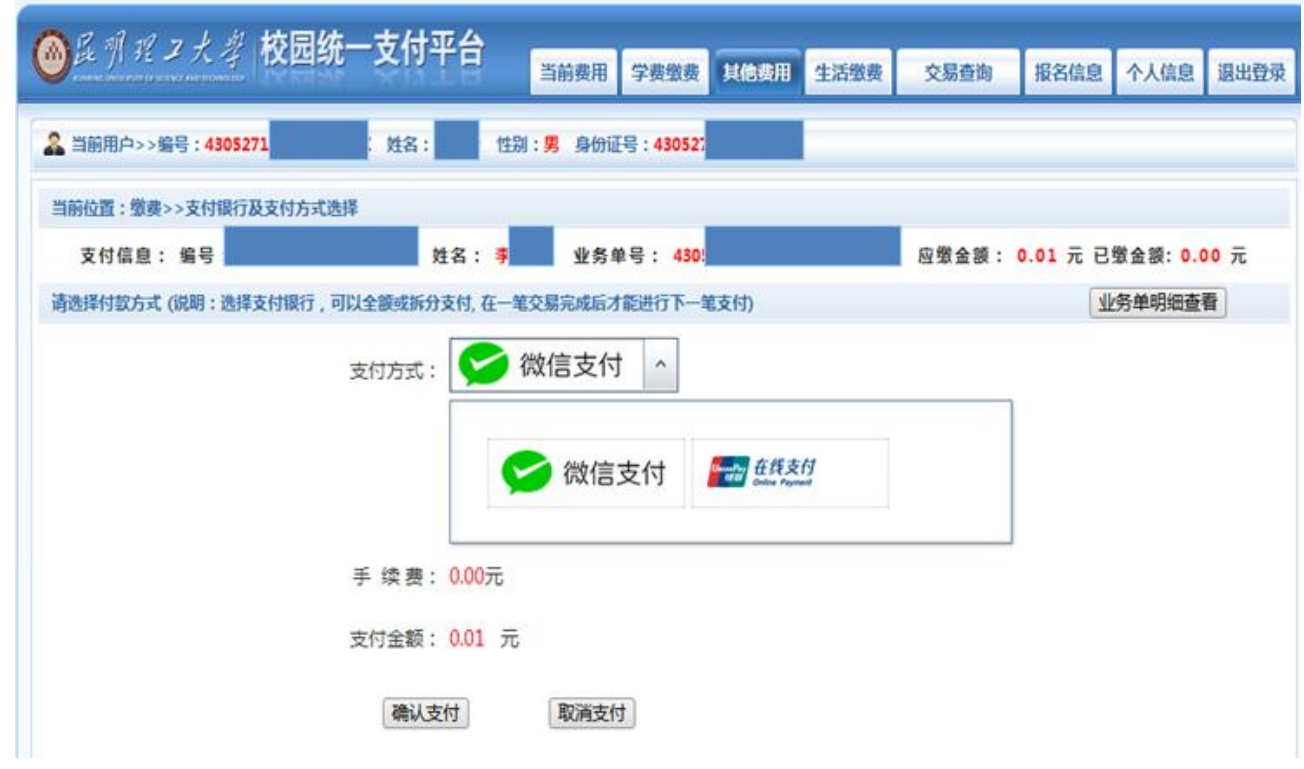

十一、微信扫码支付完成。

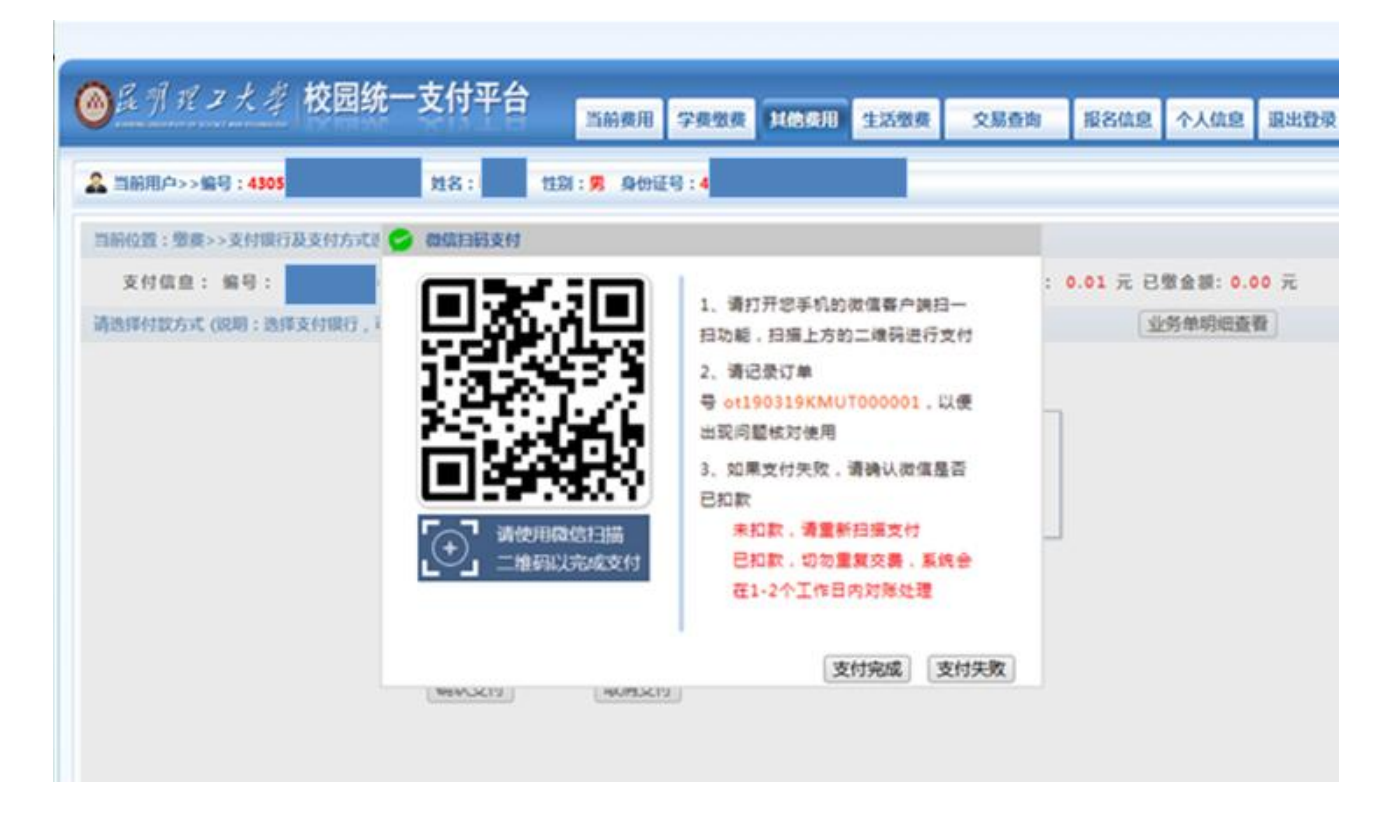